# <span id="page-0-0"></span>AVALANCHE UPGRADE **P ROCESS**

If you already have Avalanche servers installed, then you will want to perform an upgrade to preserve existing data.

The installer for Avalanche 6.1 migrates the profiles, users, and navigation tree; removes any Avalanche services that are installed locally; and installs the new version.

During migration, most of the data in the Enterprise Server database is copied to the 6.1 databases and then modified. If you install Avalanche 6.1 on a different computer than an existing version, you can continue to use Avalanche until all your devices are pointed to the new server. Device statistics, mobile device details, scheduled events, and report definitions are not copied to the 6.1 databases when upgrading from Avalanche 5.3.1, but are retained in the original databases.

Completed reports (in PDF, XML, or CSV format) are not migrated, but they are not deleted and can still be accessed through the file system.

When you install Avalanche 6.1 at a different location than your original server, software packages are not copied to the new environment and must be moved manually.

The following are supported versions able to upgrade to Avalanche 6.1:

- Avalanche SE 5.3.0.572
- Avalanche MC 5.3.0.543
- Avalanche MC External DB 5.3.0.543
- Avalanche MC 5.3.1.50
- Avalanche MC External DB 5.3.1.50
- Avalanche 6.0

If you have an earlier version than those listed above, you must first upgrade to Avalanche 5.3.1 before upgrading to 6.1.

When upgrading from Avalanche 5.3 to 6.1, Wavelink suggests the following methods for performing the upgrade:

- Upgrading via a Cloned Environment [\(Recommended\)](#page-3-0)
- [Upgrading](#page-4-0) through a New Install

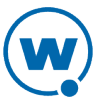

When upgrading from Avalanche 6.0 to 6.1, you can perform the upgrade from your existing Enterprise Server location. However, Wavelink recommends that you back up all databases prior to any upgrades. For more information, see [Upgrading](#page-6-0) from Avalanche 6.0 or Newer.

For a video tutorial of upgrading Avalanche using a cloned environment, see the video on [Wavelink's](http://youtu.be/iabd5_GUOqc) YouTube page.

## UPGRADING DATABASES

During any Avalanche upgrades, your databases must be upgraded to the new Avalanche 6.0 and newer table structure. You need Windows SQL Server 2008 or 2012 to run Avalanche 6.0 and newer. When you begin the upgrade process, you must have the new database server installed to facilitate a successful upgrade.

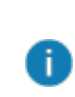

Microsoft SQL Server Express is available for free commercial use, but comes with hardware limitations that govern the number of CPU cores, memory, and hard drive space that can be used per instance. Should an upgraded version be necessary to manage your databases, you are responsible for all licensing and fees associated.

Prior to upgrading Avalanche or your databases, we recommend you perform the following tasks:

- Back up all Avalanche databases
- Install Microsoft SQL Server 2008 or 2012 Express, Standard, or Enterprise edition.
- Identify and keep record of all current scheduled tasks in Avalanche, as these will be lost during the upgrade process
- Ensure no other users or tasks are using the database during the upgrade process

When upgrading from Avalanche 5.3 with an existing installation Microsoft SQL Server 2008 or 2012 on a machine not local to the enterprise server, the following tools must also be manually installed:

- Microsoft SQL Server 2012 Native Client
- Microsoft ODBC Driver 11 for SQL Server
- Microsoft Command Line Utilities 11 for SQL Server

In some instances, you may need to verify the path to Microsoft Command Line Utilities. After installing, the sqlcmd.exe file should be located at  $C:\Per\gamma$ Files\Microsoft SQL Server\100\Tools\Binn\. To ensure connectivity from the

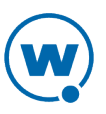

computer you're installing Avalanche on, open a command prompt and type  $sql$ cmd  $-S$ [Server Address] -U[Microsoft SQL Server User Login] -P[Login Password]. If a 1> appears, you will be able to connect to the database during the Avalanche upgrade. If not, additional troubleshooting is needed.

#### UPGRADING FROM AVALANCHE 5.3

After upgrading your databases, you can upgrade your enterprise and device servers. All services are upgraded with the same installer.

As part of the upgrade process, any previous versions of Avalanche installed locally will be uninstalled. Do not exit the uninstall dialog because this will corrupt the Avalanche upgrade.

Prior to beginning the upgrade process, Wavelink recommends the following actions:

- Perform an enterprise-wide deployment from My Enterprise.
- If you already have Wavelink Remote Control installed, either locally or on a different machine, you must remove the existing server and install Remote Control 4.1 using the Avalanche 6.1 installer. The installer will not remove the older version and installs Remote Control 4.1 within the Avalanche directory. Remote Control 4.1 is required for use with Avalanche 6.1 or newer.
- If your current databases are not local to where you will install Avalanche 6.1, ensure the database server is set up for remote access. To configure this, see See ["Allowing](#page-5-0) Remote Access to the [Database"](#page-5-0).
- If you are using Microsoft SQL Server currently and want the 6.1 databases to be on the same system, back up and restore the databases with different names in your existing installation of Microsoft SQL Server. During the Avalanche upgrade process, provide the server credentials to connect to and upgrade the new databases.

For more information on prerequisites for upgrading and a list of what is retained during upgrade, see [Avalanche](#page-0-0) Upgrade Process (1).

#### To upgrade your enterprise server:

**1** From the designated server, double-click the file you received to upgrade your enterprise server.

The Setup Wizard Welcome screen appears.

- **2** Select a language and click **OK**.
- **3** Review the Pre-Install checklist and then click **Next** to continue.
- **4** Browse to the install directory for your current version of Avalanche and click **Next**.

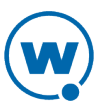

- **5** The Select Components screen appears. Select which components you want included on the installation and click **Next**. If you currently use Remote Control with your mobile devices, you must manually uninstall your existing Remote Control Server and install the **Remote Control Server** component bundled with Avalanche to retain this functionality. To manage certificates on your mobile devices through Avalanche, you must select the **Certificate Management Server** component.
- **6** Enter the SQL Server credentials and click **Next**. The **Main DB Name** defaults to Avalanche and the **Stats DB Name** to AvaStats. If you use a named instance instead of the default MSSQLSERVER instance, select the checkbox for **Use Named Instance** and enter the name of your custom instance. If you backed up and restored your original databases under different names, provide the login credentials and names for the new databases. If you are upgrading from PostgreSQL to Microsoft SQL Server, it will first ask for PostgreSQL credentials and then the next screen will ask for credentials for migrating to Microsoft SQL Server. The password for PostgreSQL was set during your initial install of Avalanche 5.3. When connecting to PostgreSQL from a clone, type localhost as the **Hostname**.

An alert appears to indicate an upgradable database version is detected. Click **OK**, as Ð this upgrade will take place during the installation.

- **7** By default, Wavelink creates shortcuts in the Windows Start menu. Click **Next** to accept the shortcut, or modify it as desired and then click **Next**.
- **8** The New Installation Review Configuration screen appears, which indicates all of the activities that take place as part of the upgrade. Click **Next** to begin the upgrade process.
- **9** Click **Finish** to complete the upgrade.

Upon completing the upgrade process, you need to enter your Avalanche licenses using the Web Console.

If a mobile device server is upgraded locally, it will appear in the Unassigned Server Locations region and must be reassigned to a folder.

## <span id="page-3-0"></span>UPGRADING VIA A CLONED ENVIRONMENT (RECOMMENDED)

The standard and recommended method of migrating from Avalanche 5.3 to 6.0 and newer is accomplished by creating a clone of your existing Avalanche installation, migrating it to the latest version of Avalanche, and then redirecting all devices to the new server. This process ensures your data and working environment are still accessible for use throughout the migration. You can still upgrade Avalanche from your existing computer, but Wavelink recommends creating a cloned environment to avoid system downtime.

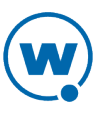

Consider this method of upgrading if one or both of the following conditions apply:

- If you plan to install the enterprise server and mobile device server at one location
- If your existing PostgreSQL database is local to the enterprise server

For a video tutorial of this process, visit [Wavelink's](http://youtu.be/iabd5_GUOqc) YouTube page.

To upgrade through a cloned environment:

- **1** Upgrade your existing environment to Avalanche 5.3.1. To obtain the install files, contact Wavelink support.
- **2** Perform a backup of Avalanche.
- **3** Install Microsoft SQL Server.
- **4** On the new computer, install Avalanche 5.3.1.
- **5** Copy your backup files to the new environment and restore them.

A Prior to restoring Avalanche in the new environment, obtain the most recent backup.

- **6** Run the Avalanche 6.1 installer.
- **7** Create a Network Profile or Mobile Device Profile with the new server address to redirect all mobile devices to the new mobile device server.
- **8** Create certificates for SSL encryption and enable Smart device communication via an APNS certificate and Android GCM key.

## <span id="page-4-0"></span>UPGRADING THROUGH A NEW INSTALL

An alternate method to creating a clone [environment](#page-3-0) when upgrading from Avalanche 5.3 to 6.0 and newer is installing the latest version of Avalanche on another computer as an upgrade.

Consider this method of upgrading if any of the following conditions apply:

- If you plan on managing mobile and Smart devices in multiple locations
- If your enterprise server and database are not installed on the same system
- If your current installation uses Microsoft SQL Server

To upgrade through a new install:

**1** Upgrade your existing Avalanche services to version 5.3.1. To obtain the install files, contact Wavelink support.

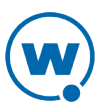

- **2** Perform a backup and restore of Avalanche. Give the database copies different names in Microsoft SQL Server, as these will be the databases upgraded.
- **3** If you currently use Microsoft SQL Server on a different computer from where the new Avalanche install will be located, configure the database to allow remote connections and restart the server.
- **4** Shut down the Wavelink Enterprise Server, Wavelink StatsServer, and WavelinkTomcat services on the old Avalanche system using the Windows Task Manager.
- **5** From the new system, install Avalanche 6.1 as an upgrade and associate the installation with your new database copies.
- **6** Upgrade all existing mobile device servers.
- **7** Create a Network Profile or Mobile Device Profile with the new server address to redirect all mobile devices to the new mobile device server.
- **8** Create certificates for SSL encryption and enable mobile device communication via an APNS certificate and Android GCM key.

## <span id="page-5-0"></span>ALLOWING REMOTE ACCESS TO THE DATABASE

If you currently use PostgreSQL or Microsoft SQL Server on the same computer as Avalanche, you do not need to configure the server for remote access. However, if your database server is on a different machine from where you will upgrade Avalanche, it must be configured to allow remote access.

To configure a PostgreSQL database for remote access:

**1** On the machine where the database is running, navigate to:

[PostgreSQL installation directory]\9.x\data  $-0r-$ 

[Avalanche installation directory]\db\data

- **2** Using a text editor, open pg hba.conf.
- **3** Add the following line:

```
host all all 0.0.0.0/0 md5
```
Where 0.0.0.0/0 is the range of addresses you will accept a connection from. For example, 10.10.29.0/24.

- **4** Save your changes and close the file.
- **5** Restart the PostgreSQL Server database service.

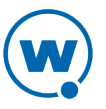

#### To configure the Microsoft SQL Server database for remote access:

- **1** Launch SQL Server Management Studio.
- **2** In Object Explorer, right-click on your server and select **Properties**.
- **3** Click **Connections**.
- **4** Under Remote server connections, select **Allow remote connections to this server**.
- **5** Click **OK** to save the changes. Changing this setting does not require restarting the server.
- **6** Ensure TCP/IP protocols are enabled and your firewall is set to allow port 1433.

#### UPGRADING THE MOBILE DEVICE SERVER

Use the mobile device server installer to install and upgrade individual mobile device servers.

#### To upgrade your device servers:

- **1** Double-click the mobile device server installer to start the upgrade process.
- **2** Select **Yes, update the existing installation** and click **Next** to continue.
- **3** Enter an Avalanche Address in the form of a hostname or IP address to identify the new enterprise server's computer.
- **4** Click **Next** to begin the installation process.
- **5** Click **Finish** to complete the installation.

After upgrading the mobile device servers, they will manually connect them to Avalanche and overwrite the existing servers.

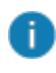

Mobile devices already enrolled may not appear on the Inventory screen until their next scheduled check-in.

#### <span id="page-6-0"></span>UPGRADING FROM AVALANCHE 6.0 OR NEWER

If you are currently using Avalanche 6.0 or newer and are upgrading to the latest version, the process is straightforward and requires little setup. All services associated with Avalanche, including the Smart and mobile device servers, Certificate Management server, and Remote Control server are upgraded with the same installer.

As part of the upgrade process, any previous versions of Avalanche installed locally will be uninstalled. Do not exit the uninstall dialog because this will corrupt the Avalanche upgrade.

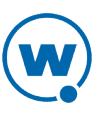

Prior to beginning the upgrade process, Wavelink recommends backing up your databases as this will allow you to restore to older instances if an error occurs.

To upgrade from Avalanche 6.0 or newer:

- **1** Double-click the Avalanche installer.
- **2** Select a language and click **OK**.
- **3** Review the Pre-Install checklist and then click **Next** to continue.
- **4** Browse to the install directory for your current version of Avalanche and click **Next**.
- **5** The Select Components screen appears. Select which components you want included on the installation and click **Next**. If you currently use a version of Remote Control older than version 6.1 with your mobile devices, you must manually uninstall your existing Remote Control Server and install the **Remote Control Server** component bundled with Avalanche to retain this functionality. To manage certificates on your mobile devices through Avalanche, you must select the **Certificate Management Server** component.
- **6** Enter the SQL Server credentials and click **Next**. The **Main DB Name** defaults to Avalanche and the **Stats DB Name** to AvaStats. If you use a named instance instead of the default MSSQLSERVER instance, select the checkbox for **Use Named Instance** and enter the name of your custom instance.

An alert appears to indicate an upgradable database version is detected. Click **OK**, as Ð this upgrade will take place during the installation.

- **7** By default, Wavelink creates shortcuts in the Windows Start menu. Click **Next** to accept the shortcut, or modify it as desired and then click **Next**.
- **8** The New Installation Review Configuration screen appears, which indicates all of the activities that take place as part of the upgrade. Click **Next** to begin the upgrade process.
- **9** Click **Finish** to complete the upgrade.

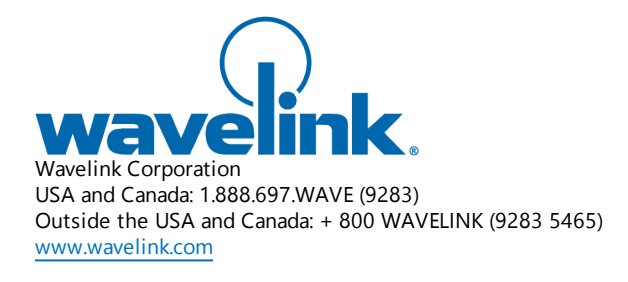

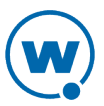